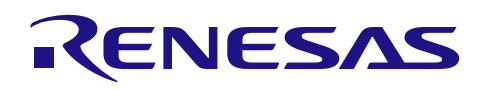

# RL78/G13

#### R01AN3156JJ0100

Rev.1.00

RL78/G13 A/D コンバータ ワンショット変換モード(低消費電力版) 2016.02.05

#### 要旨

e2 studio 用の A/D コンバータワンショット変換モード(低消費電力版)の使用方法について説明します。コ ンパイラは CC-RL を使用します。

e2 studio のシミュレータ上で動作し、実機がなくてもマイコンの周辺機能の動作を確認することができま す。

#### 動作確認デバイス

RL78/G13

#### 目次

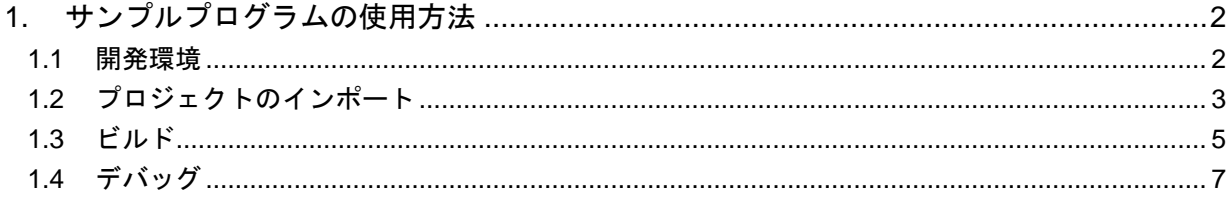

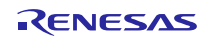

# 1. サンプルプログラムの使用方法

# 1.1 開発環境

サンプルプログラムは以下の環境で作成しています。

・統合開発環境

e2 studio Version.4.3.0.007

・コンパイラ

CCRL v1.02.00

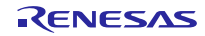

## 1.2 プロジェクトのインポート

e2 studio を起動して、サンプルプログラムをインポートしてください。

ファイルメニューの「インポート」を選択します。(図 1)

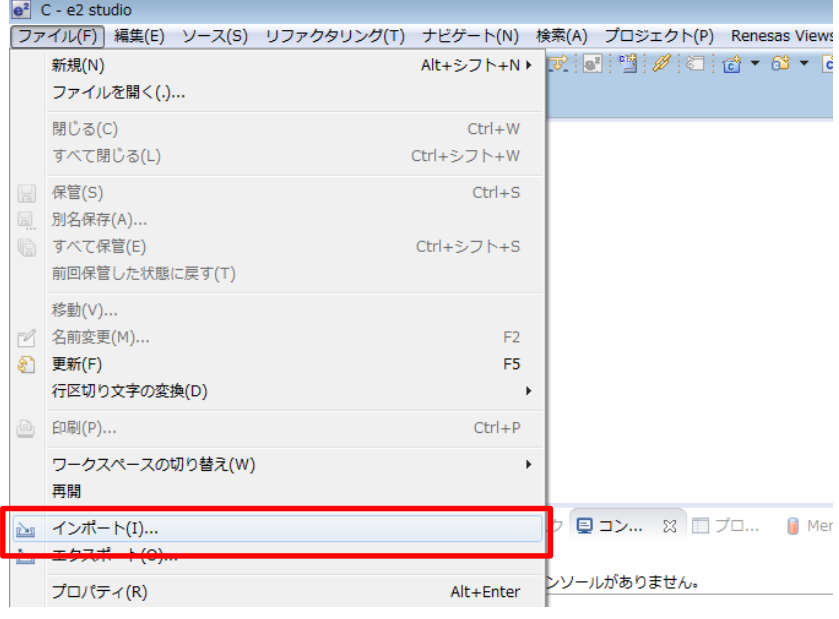

図 1 ファイルメニュー

インポートダイアログが開きますので、「既存プロジェクトをワークスペースへ」を選択し、「次へ」ボ タンを押してください。(図 2)

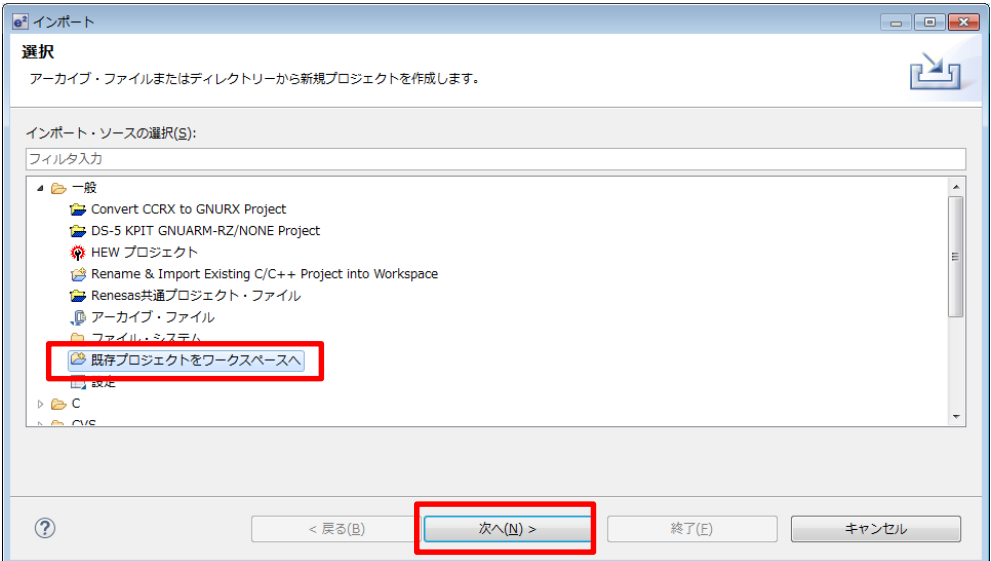

図 2 インポートダイアログ

次に「参照」ボタンを押してサンプルプログラムが保存されているフォルダを指定します。

プロジェクトが表示されますので、チェックボックスがチェックされていることを確認し「終了」ボタン を押してください。(図 3)

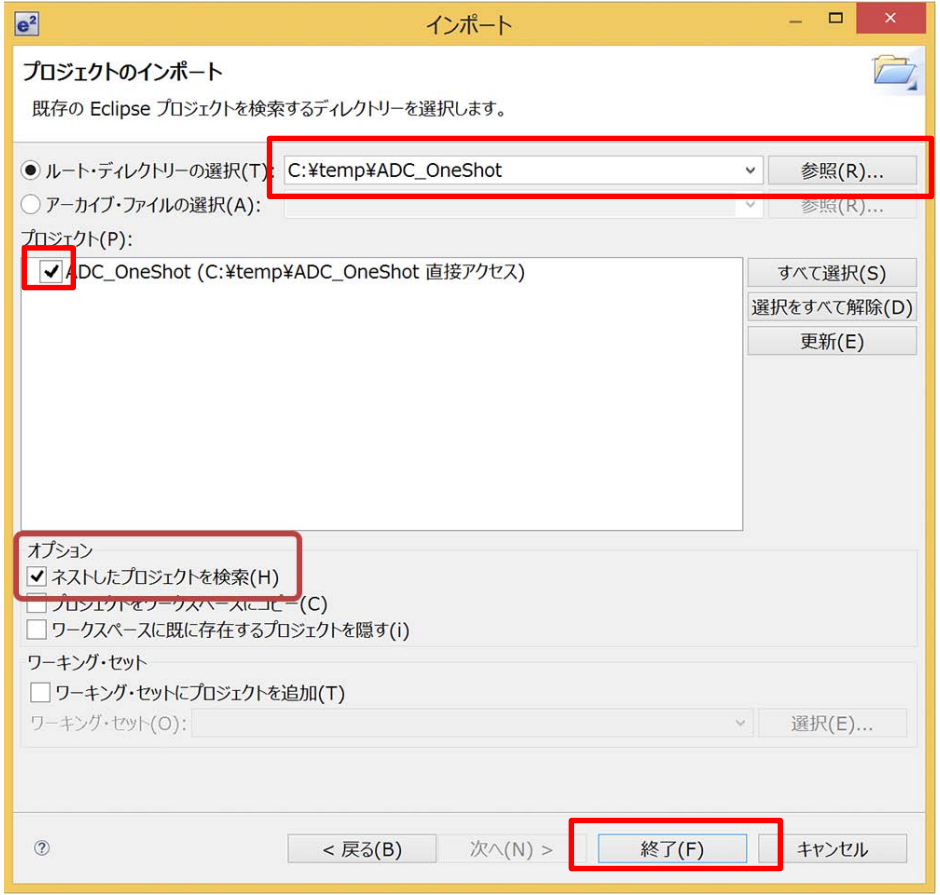

図 3 インポートダイアログ 2

プロジェクト・エクスプローラーにインポートしたプロジェクトが表示されます。(図 4)

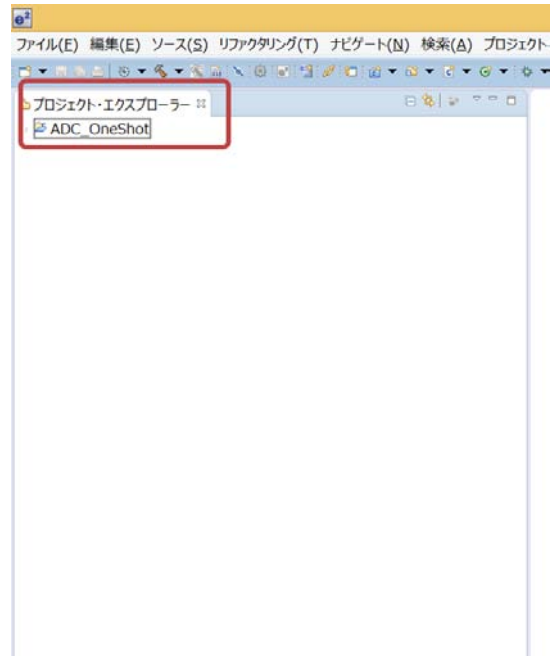

図 4 プロジェクト・エクスプローラー

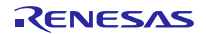

# 1.3 ビルド

プロジェクトメニューの「プロジェクトのビルド」を選択します。(図 5)

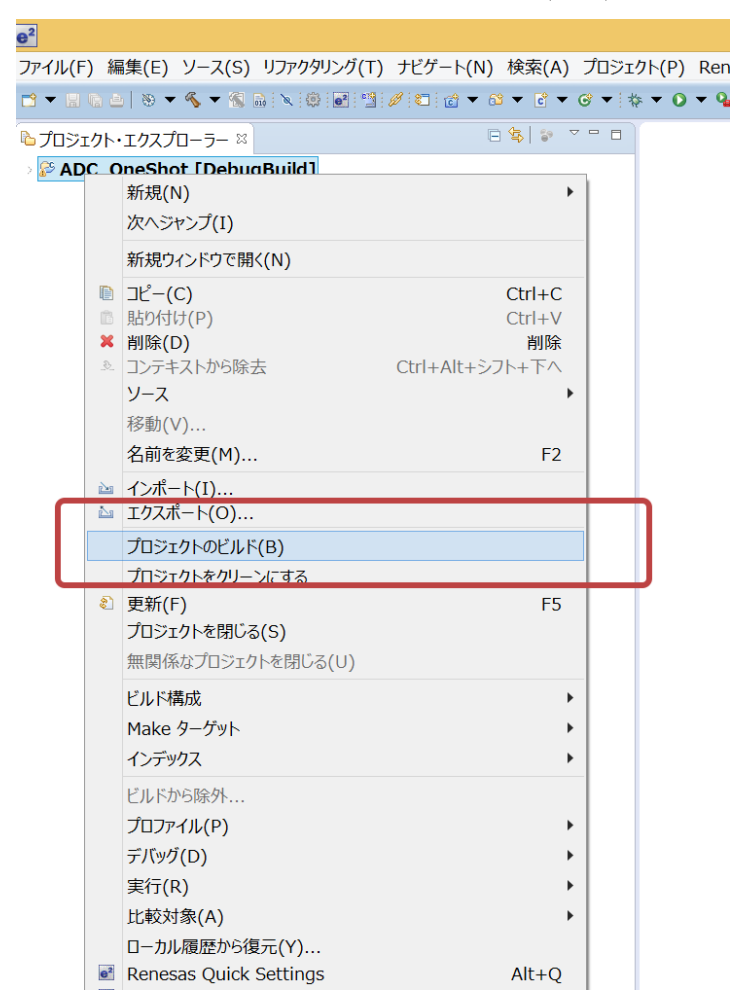

図 5 プロジェクトのビルド

ビルドが開始され、ビルド中のウィンドウが表示されます。(図 6)

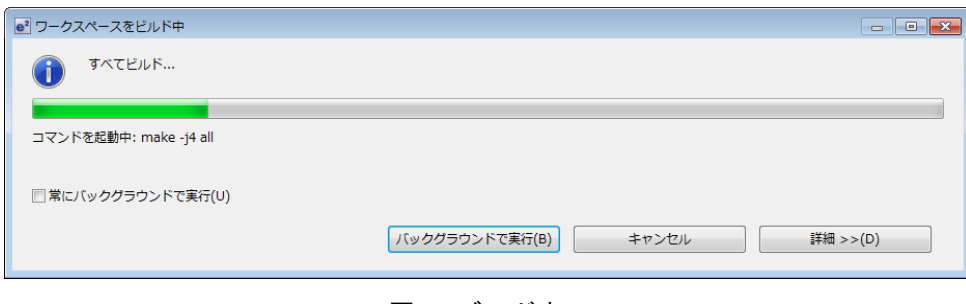

図 6 ビルド中

ビルドが完了するとコンソールタブに結果が表示されます。

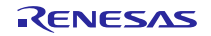

消費電流シミュレータを使用する場合、デフォルトで無効になっているので有効にする必要があります。 [Consumption Current]ビューを表示します。(図 7)

[Consumption Current]パネルが表示されていない場合は、メニュー・バー>Renesas Views>デバッ グ>Consumption Current を選択して表示します。

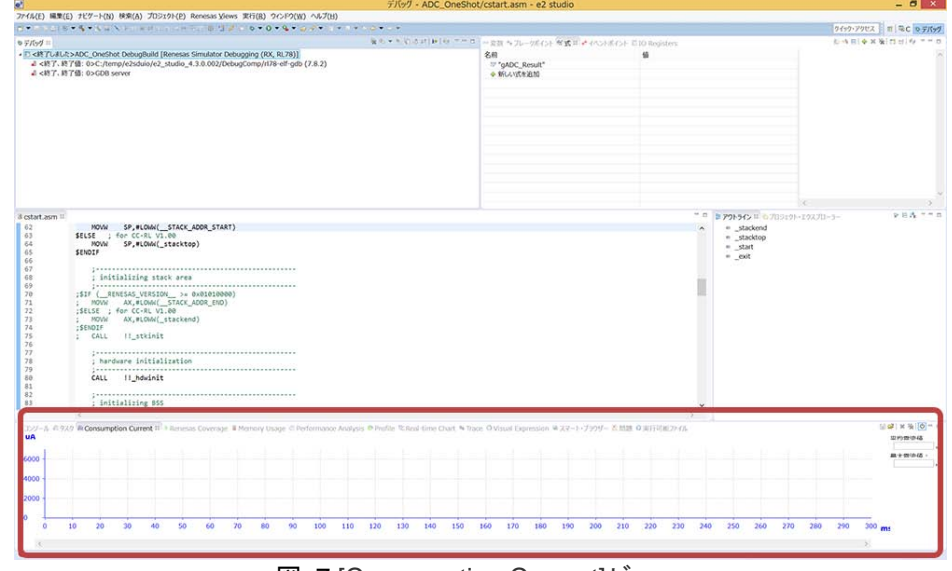

図 7 [Consumption Current]ビュー

 [Consumption Current]ビューの右上のツールバーの電源マークのアイコンをチェックして有効にしてくだ さい。(図 8)

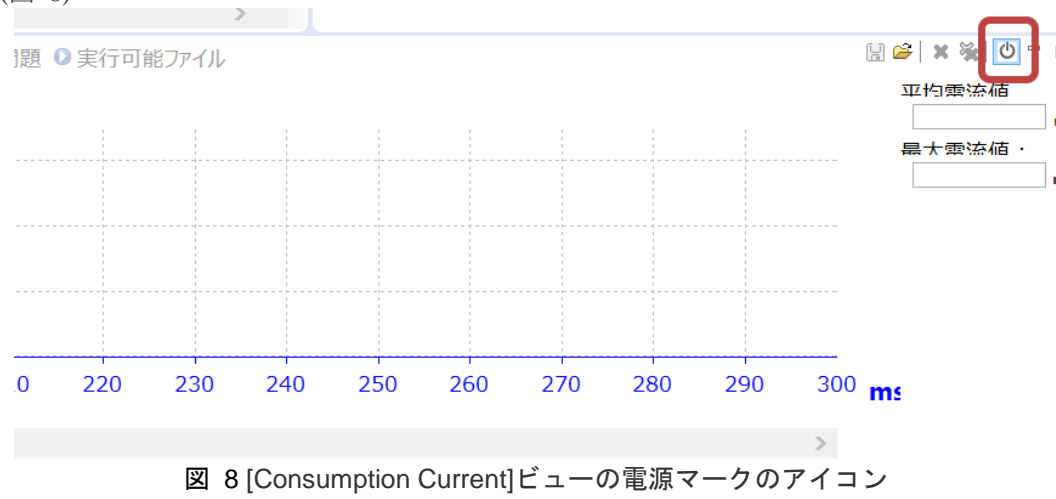

### 1.4 デバッグ

サンプルプログラムのデバッグをシミュレータで行います。

「実行」メニューの「デバッグの構成」を選んでください。(図 9)

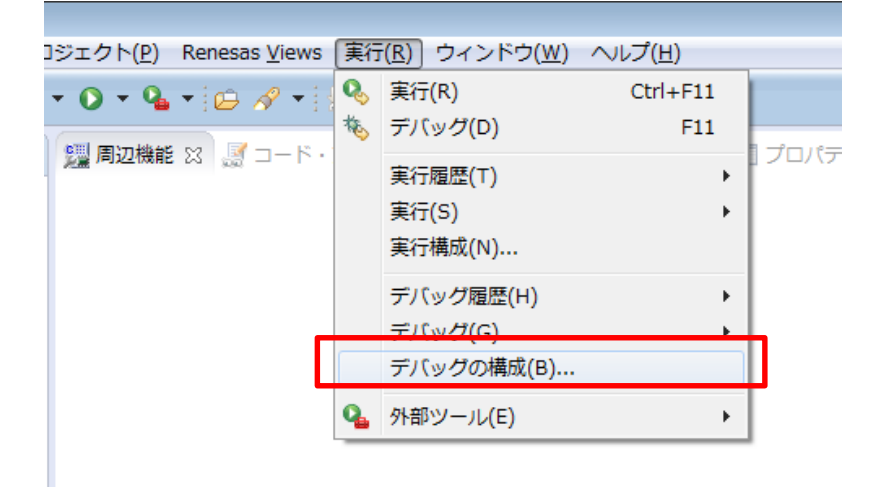

図 9 実行メニュー

「ADC\_OneShot DebugBuild」を選んで「デバッグ」ボタンを押してください。(図 10)

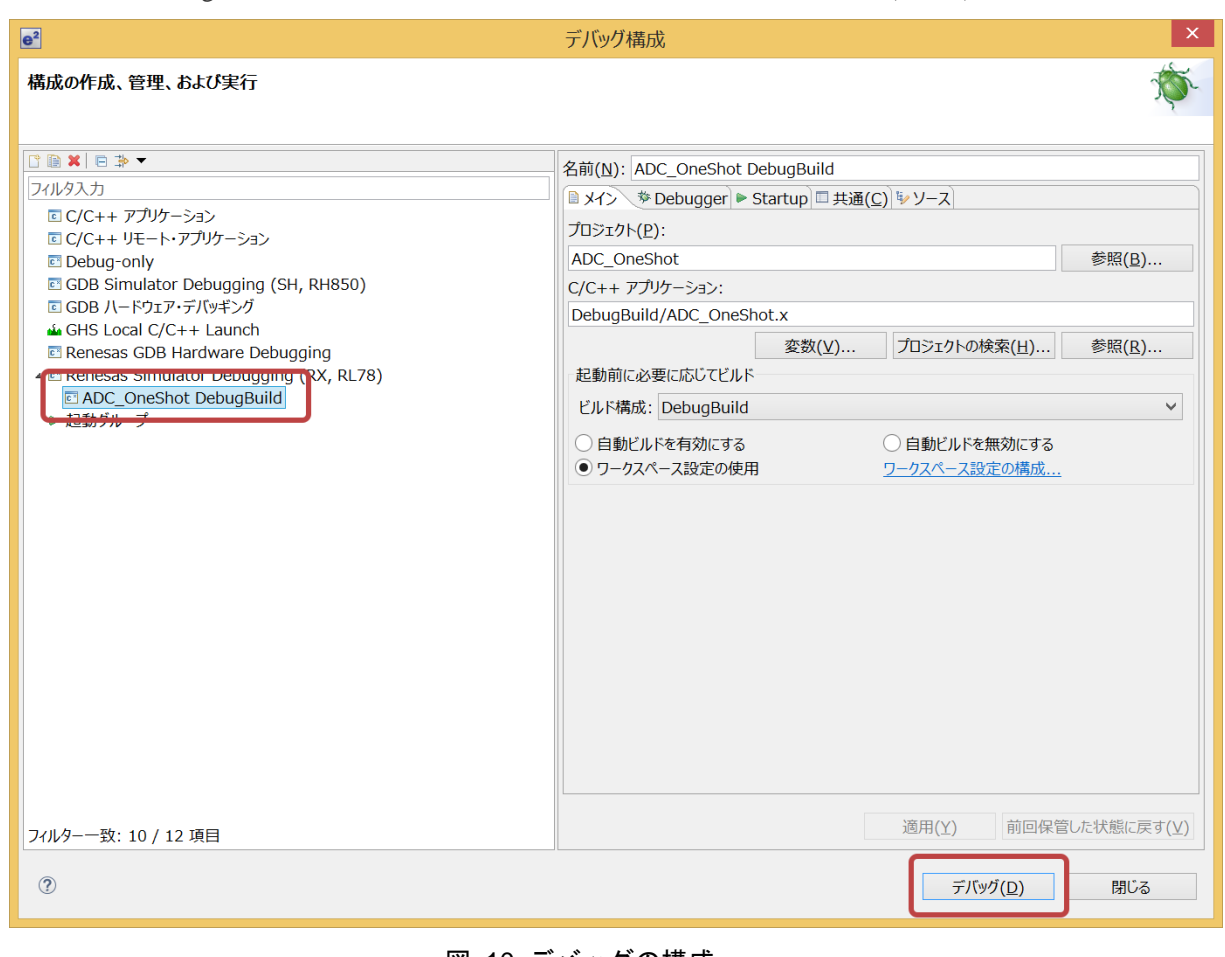

#### 図 10 デバッグの構成

図 11 の確認ダイアログが表示された場合、「はい」を押してください。デバッグ用の画面に切り替わり ます。

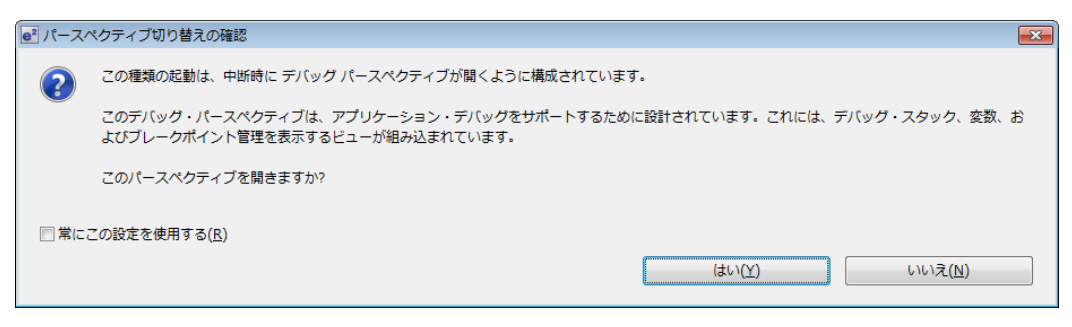

図 11 パースペクティブ切り替えの確認

また、図 12 の「シミュレータ GUI」ウィンドウが別途起動します。このウィンドウでマイコンの周辺機 能の動作をデバッグすることができます。

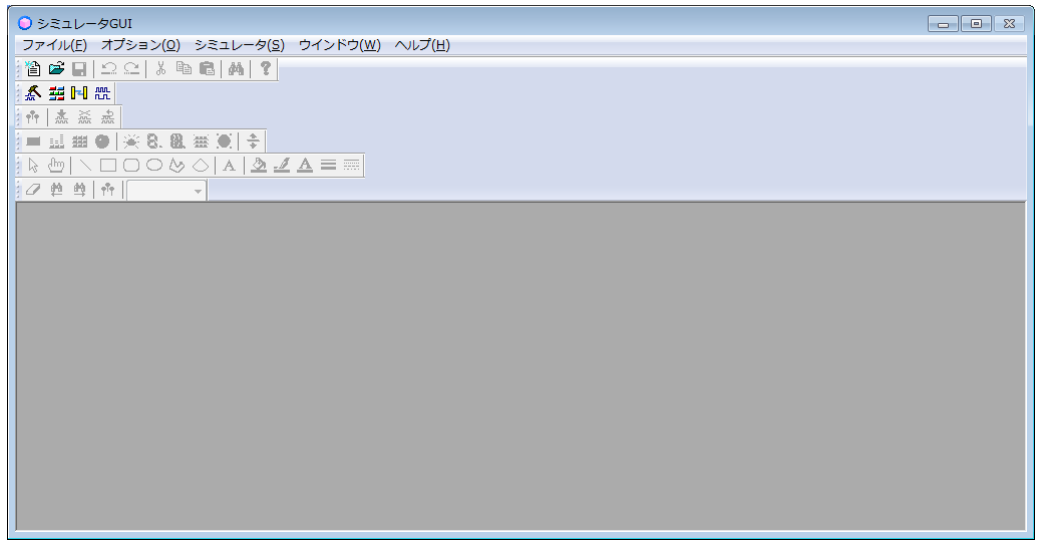

図 12 シミュレータ GUI

まずシミュレータ GUI の「ファイル」メニューから「開く」を選択します。(図 13)

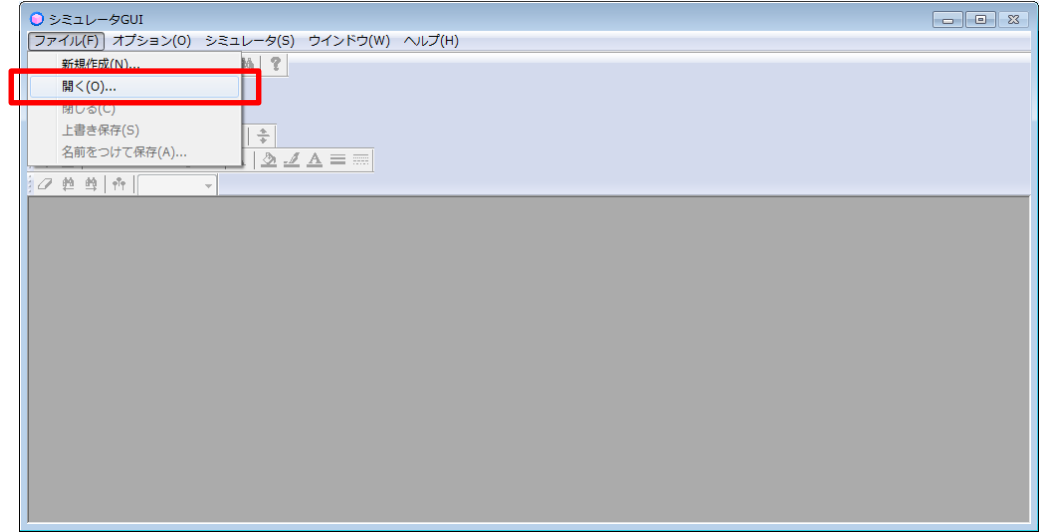

図 13 シミュレータ GUI のファイルメニュー

プロジェクトフォルダの中にある「G13\_RSK\_Board.pnl」を選択し開いてください。

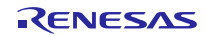

シミュレータ GUI ウィンドウの中に、「入出力パネル 1」というウィンドウが表示されます。(図 14)

これは RSKRL78G13 のボードに合わせて作成したデータです。以下の機能が使用できます。

- SW1 $\sim$ SW3 (入力)
- ポテンショメータ (入力)
- リセットボタン (入力)
- LED $0 \sim 3$  (出力)

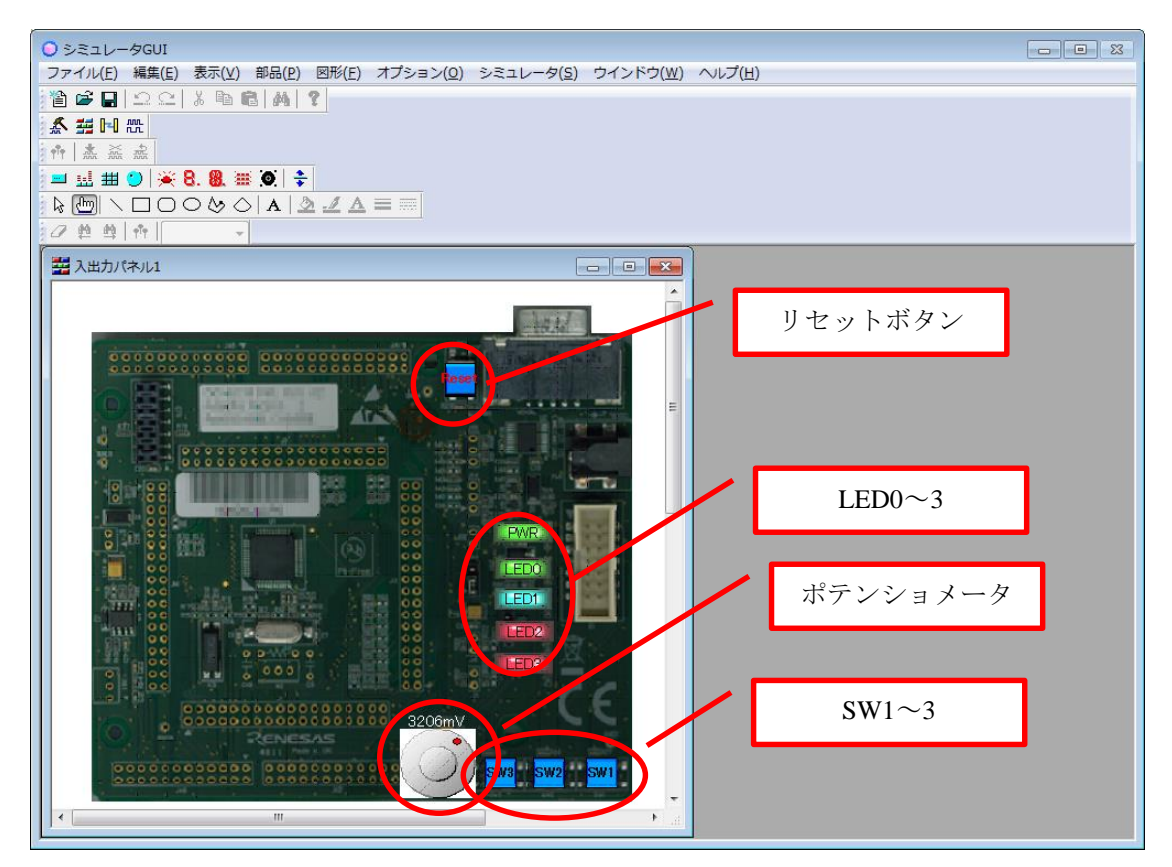

図 14 入出力パネル

A/D 変換後の値を表示する変数を式ビューに追加します。(図 15)

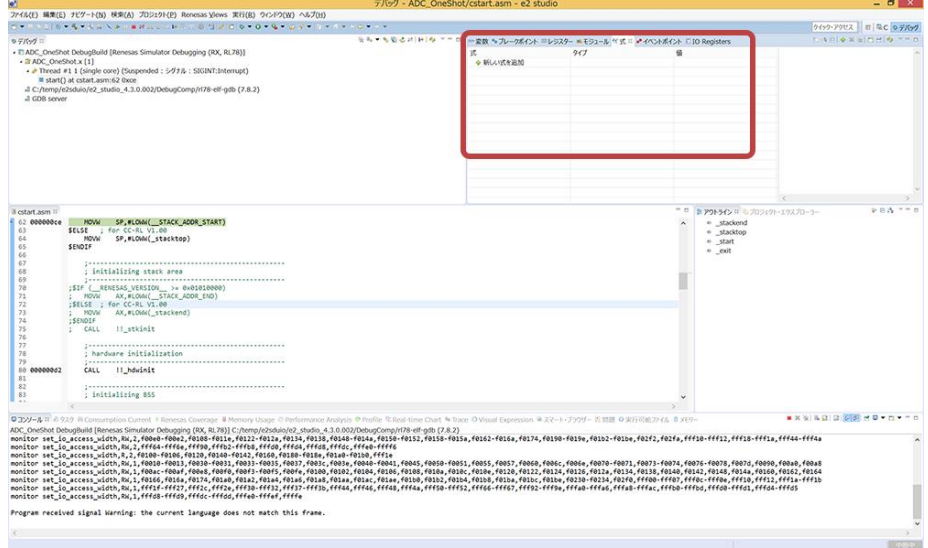

#### 図 15 デバッグ画面の式ビュー

**DEL BE** 

 $\sqrt{2}$ 

式ビュー [新しい式を追加]をクリックして次の変数を登録します。 gADC\_Result

追加した gADC\_Result を実行中も更新するために設定を変更します。gADC\_Result を選択し右クリック してメニューの[リアルタイム・リフレッシュ]を選択します。(図 16)

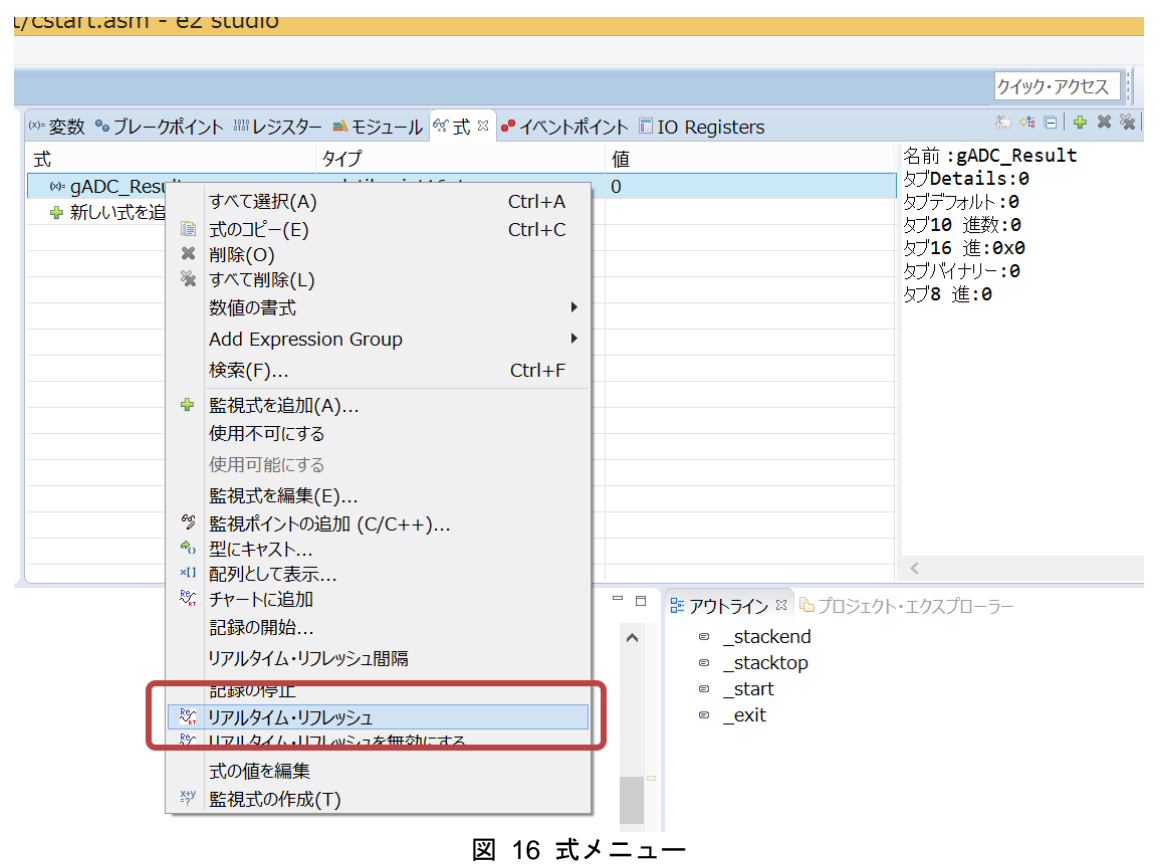

実行メニュー[再開]を選択してプログラムを実行します。(図 17)

|                                                    |                            |                               | 7792 - ADC ON  |                                     |
|----------------------------------------------------|----------------------------|-------------------------------|----------------|-------------------------------------|
|                                                    |                            | s Views 実行(R) ウィンドウ(W) ヘルプ(H) |                |                                     |
| $\mathbb{P}^{\mathbf{q}}\left( \mathscr{B}\right)$ |                            | ↑ 命令ステップ・モード                  |                |                                     |
|                                                    |                            | 3. 指定行に移動 (C/C++)             |                | $\mathbf{i} \rightarrow \mathbf{e}$ |
|                                                    | $\mathcal{A}^{\Gamma}_{n}$ | 指定行で再開(N) (C/C++)             |                |                                     |
| $I(R)$ , RI                                        |                            | <b>■</b> 再開(M)                | F <sub>8</sub> |                                     |
|                                                    | <b>III</b>                 | 中断(S)                         |                |                                     |
| <b>INT:</b> Inte                                   | $\Box$                     | 終了(I)                         | $Ctrl + F2$    |                                     |
|                                                    |                            | № 切断                          |                |                                     |
| 78-elf-gd                                          | $\overleftarrow{\odot}^0$  | シグナルなしで再開                     |                |                                     |
|                                                    | Tr.                        | TraceX                        |                |                                     |
|                                                    |                            | 3. ステップイン(I)                  | F <sub>5</sub> |                                     |
|                                                    |                            | ◎ ステップ・オーバー(O)                | F <sub>6</sub> |                                     |
|                                                    |                            | - © ステップ・リターン(U)              | F <sub>7</sub> |                                     |
|                                                    |                            | ⇒ 指定行まで実行(L)                  | $Ctrl + R$     |                                     |
|                                                    |                            | ☞ ステップ・フィルタの使用(F)             |                |                                     |
|                                                    |                            | ステップイン選択                      | $Ctrl + F5$    |                                     |
|                                                    |                            | 8 実行(R)                       | $Ctrl + F11$   |                                     |
|                                                    |                            | * デバッグ(D)                     | F11            |                                     |
|                                                    |                            | 実行履歴(T)                       |                |                                     |
|                                                    |                            | 実行(S)                         | ▶              |                                     |
|                                                    |                            |                               |                |                                     |
|                                                    |                            | 実行構成(N)                       |                |                                     |
| START)                                             |                            | デバッグ履歴(H)                     |                |                                     |

図 17 実行メニューの再開

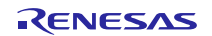

すぐに main()関数の先頭で停止するように、設定されていますので、再度[実行]メニュー[再開]でプログラ ムを実行します。

ツールバーの再開のアイコンの押下でも同じ動作になります。(図 18)

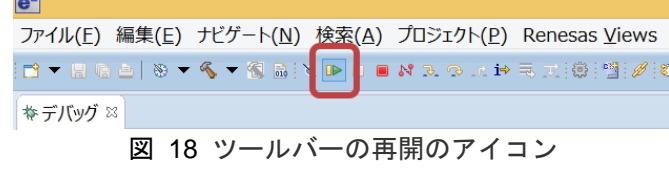

シミュレータ GUI に表示している入出力パネルにて、ポテンショメータをマウスで操作し入力電位を設定 します。SW1 をクリックすると AD 変換が行われ、式ビューに登録した gADC\_Result に値を表示します。 (図 19)

また、SW2 を押した時は 8 ビット分解能、SW3 ボタンを押した時は、10 ビット分解能となります。

SW3 ボタンを選択し、SW1 ボタンで AD 変換すると、式ビューに登録した gADC\_Result を 10 ビット分解 能で表示します。

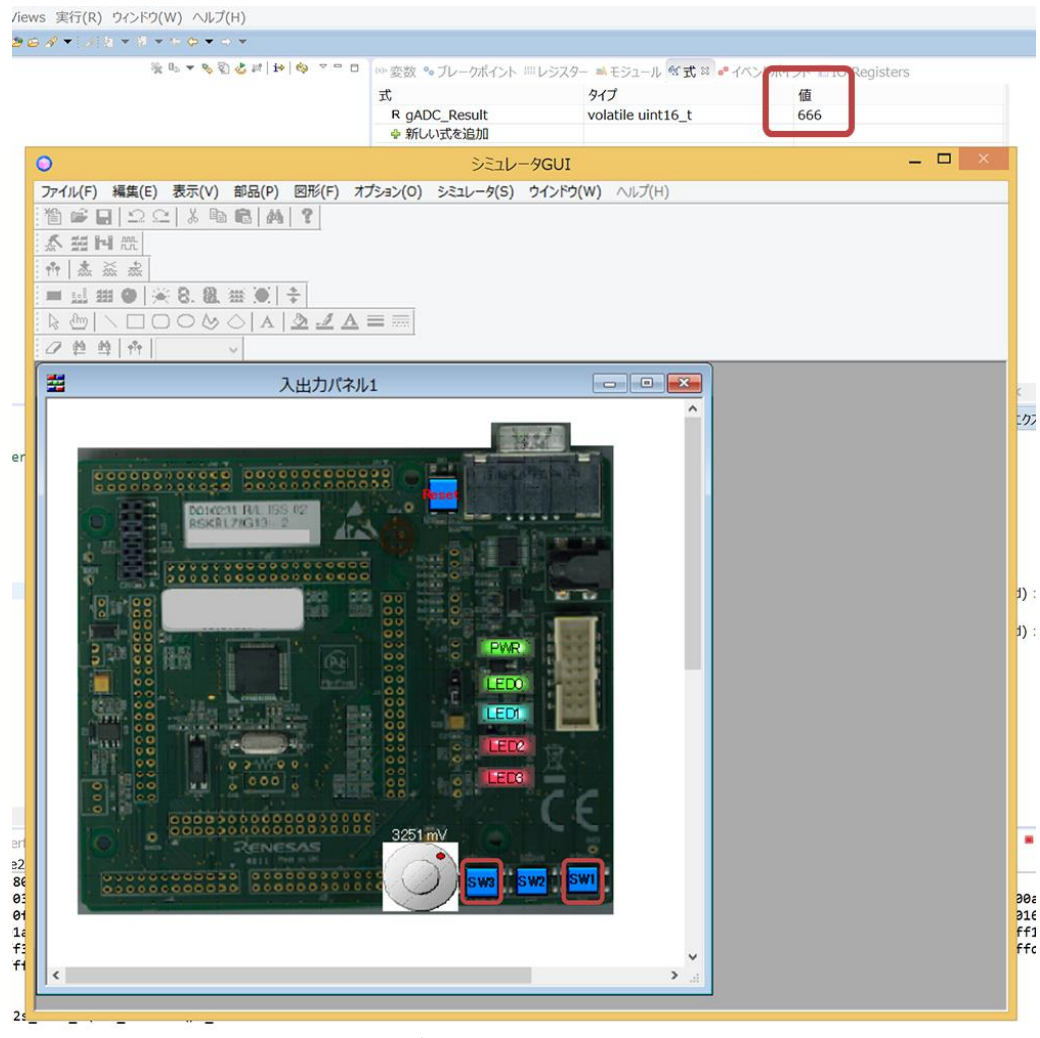

図 19 式ビューの gADC\_Result の値 1

ポテンショメータで入力電位を変更し、SW1 ボタンで AD 変換すると、式ビューに登録した gADC\_Result の値が変化します。(図 20)

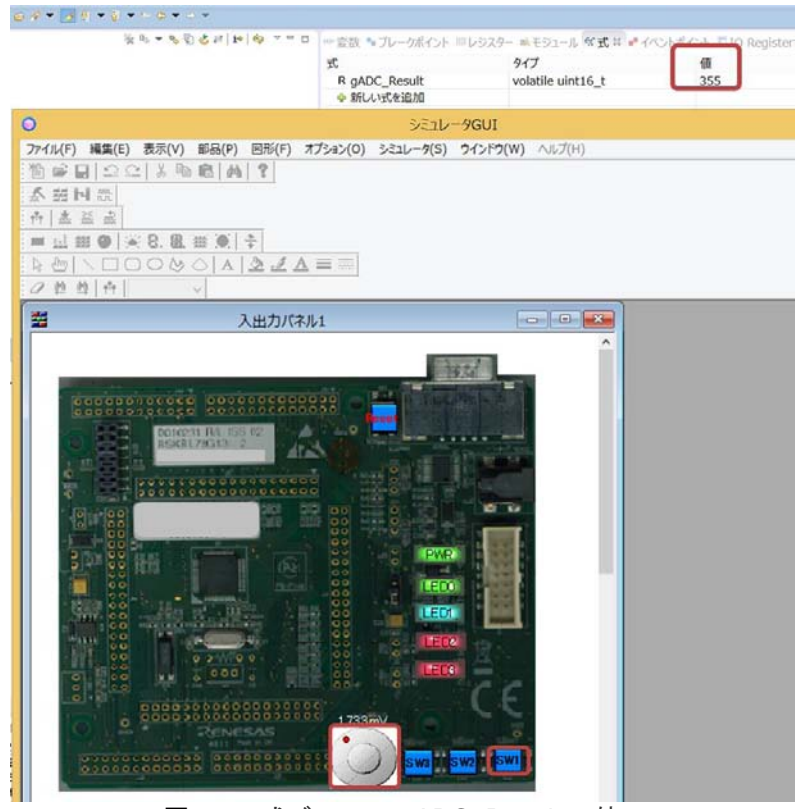

図 20 式ビューの gADC\_Result の値 2

SW2 ボタンを選択し、SW1 ボタンで AD 変換すると、式ビューに登録した gADC\_Result の値を 8 ビット 分解能で表示します。(図 21)

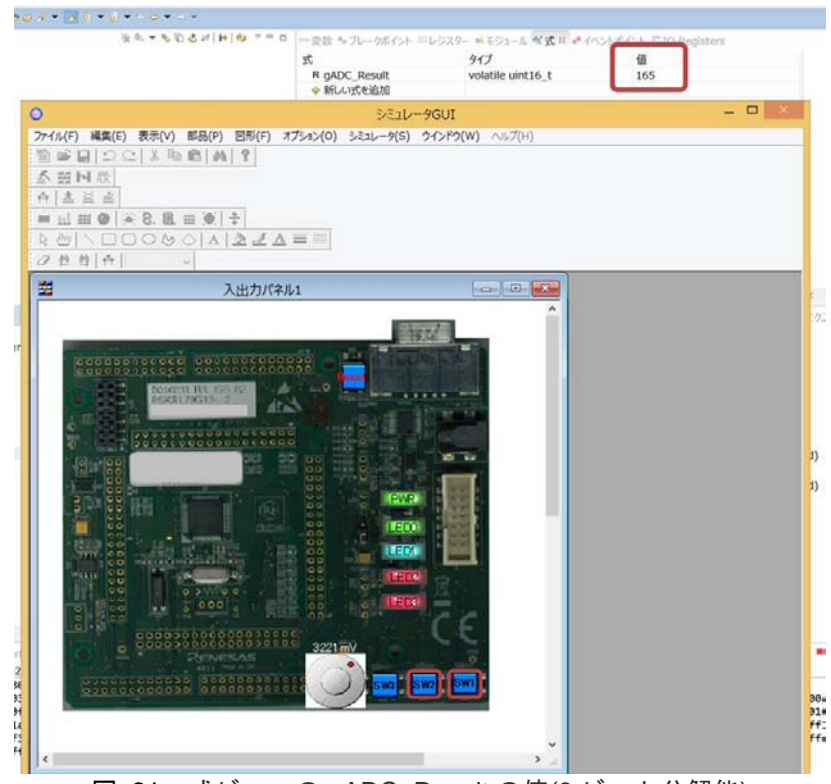

図 21 式ビューの gADC Result の値(8 ビット分解能)

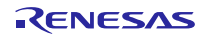

[実行]メニュー[中断]を選択してプログラムを停止します。 (図 22)

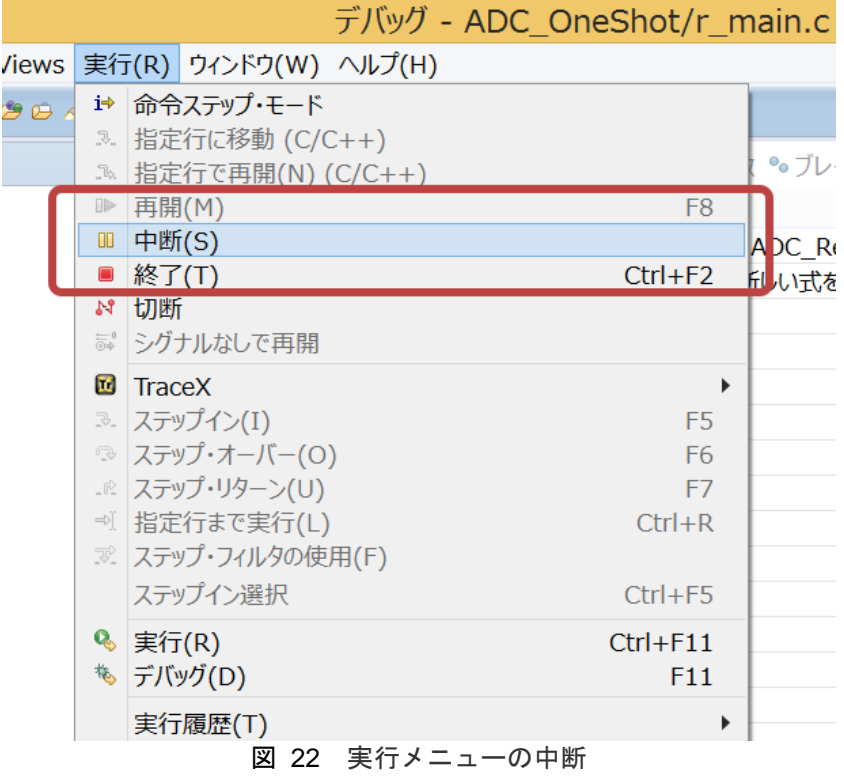

[Consumption Current]ビューで消費電流シミュレーションの結果を表示し、AD 変換した期間の消費電流が 増えていることを確認します。(図 23)

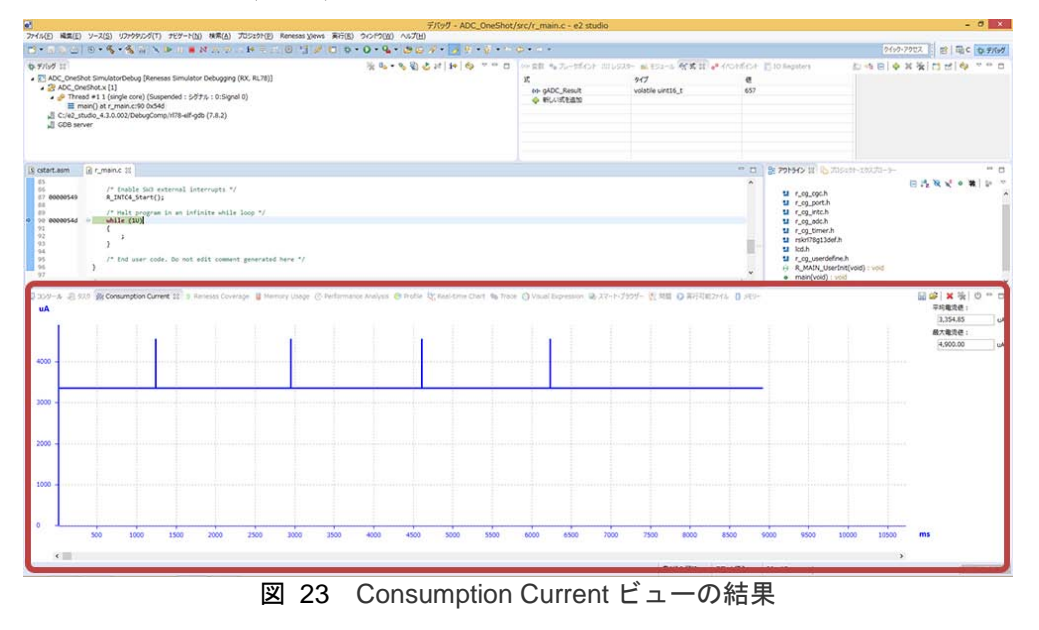

#### (1) グラフの拡大・縮小表示

[Consumption Current]ビュー上で、右クリックするとメニューが表示されグラフを拡大・縮小できます。 (図 24)

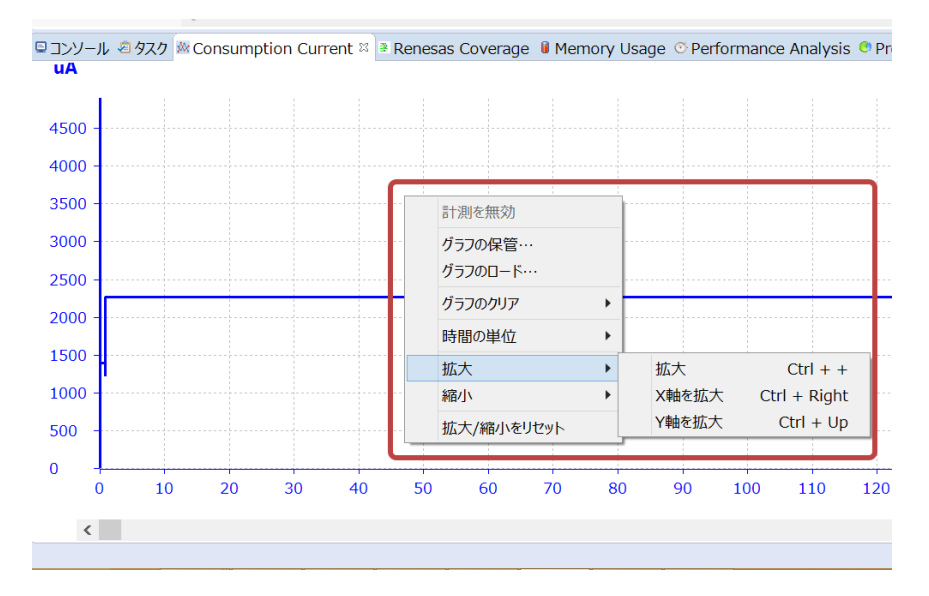

図 24 Consumption Current ビューの拡大・縮小

#### (2) 詳細情報の表示

グラフ上にマウスを移動する詳細情報を表示します。(図 25)

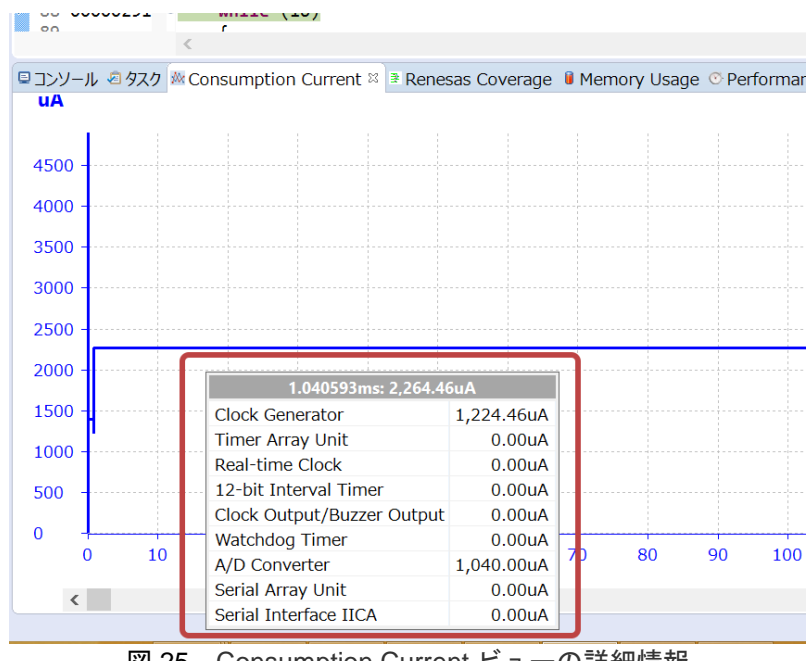

図 25 Consumption Current ビューの詳細情報

ホームページとサポート窓口

ルネサス エレクトロニクスホームページ

http://japan.renesas.com/

お問合せ先 http://japan.renesas.com/contact/

すべての商標および登録商標は,それぞれの所有者に帰属します。

# 改訂記録

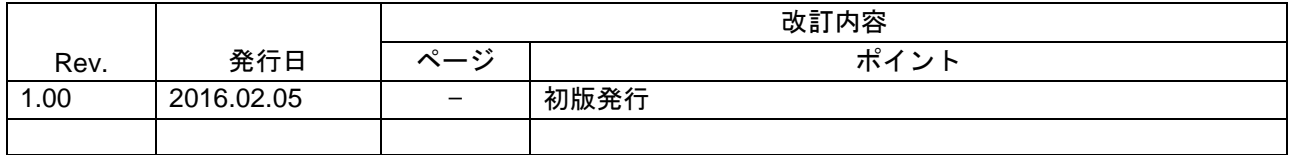

#### 製品ご使用上の注意事項

ここでは、マイコン製品全体に適用する「使用上の注意事項」について説明します。個別の使用上の注意 事項については、本ドキュメントおよびテクニカルアップデートを参照してください。

1. 未使用端子の処理 【注意】未使用端子は、本文の「未使用端子の処理」に従って処理してください。 CMOS製品の入力端子のインピーダンスは、一般に、ハイインピーダンスとなっています。未使用 端子を開放状態で動作させると、誘導現象により、LSI周辺のノイズが印加され、LSI内部で貫通電 流が流れたり、入力信号と認識されて誤動作を起こす恐れがあります。未使用端子は、本文「未使 用端子の処理」で説明する指示に従い処理してください。 2. 電源投入時の処置 【注意】電源投入時は,製品の状態は不定です。 電源投入時には、LSIの内部回路の状態は不確定であり、レジスタの設定や各端子の状態は不定で す。 外部リセット端子でリセットする製品の場合、電源投入からリセットが有効になるまでの期間、端 子の状態は保証できません。 同様に、内蔵パワーオンリセット機能を使用してリセットする製品の場合、電源投入からリセット のかかる一定電圧に達するまでの期間、端子の状態は保証できません。 3. リザーブアドレス(予約領域)のアクセス禁止 【注意】リザーブアドレス(予約領域)のアクセスを禁止します。 アドレス領域には、将来の機能拡張用に割り付けられているリザーブアドレス(予約領域)があり ます。これらのアドレスをアクセスしたときの動作については、保証できませんので、アクセスし ないようにしてください。 4. クロックについて 【注意】リセット時は、クロックが安定した後、リセットを解除してください。 プログラム実行中のクロック切り替え時は、切り替え先クロックが安定した後に切り替えてくださ い。 リセット時、外部発振子(または外部発振回路)を用いたクロックで動作を開始するシステムで は、クロックが十分安定した後、リセットを解除してください。また、プログラムの途中で外部発 振子 (または外部発振回路)を用いたクロックに切り替える場合は、切り替え先のクロックが十分安定 してから切り替えてください。 5. 製品間の相違について 【注意】型名の異なる製品に変更する場合は、製品型名ごとにシステム評価試験を実施してくださ い。 同じグループのマイコンでも型名が違うと、内部ROM、レイアウトパターンの相違などにより、電

気的特性の範囲で、特性値、動作マージン、ノイズ耐量、ノイズ輻射量などが異なる場合がありま す。型名が違う製品に変更する場合は、個々の製品ごとにシステム評価試験を実施してください。

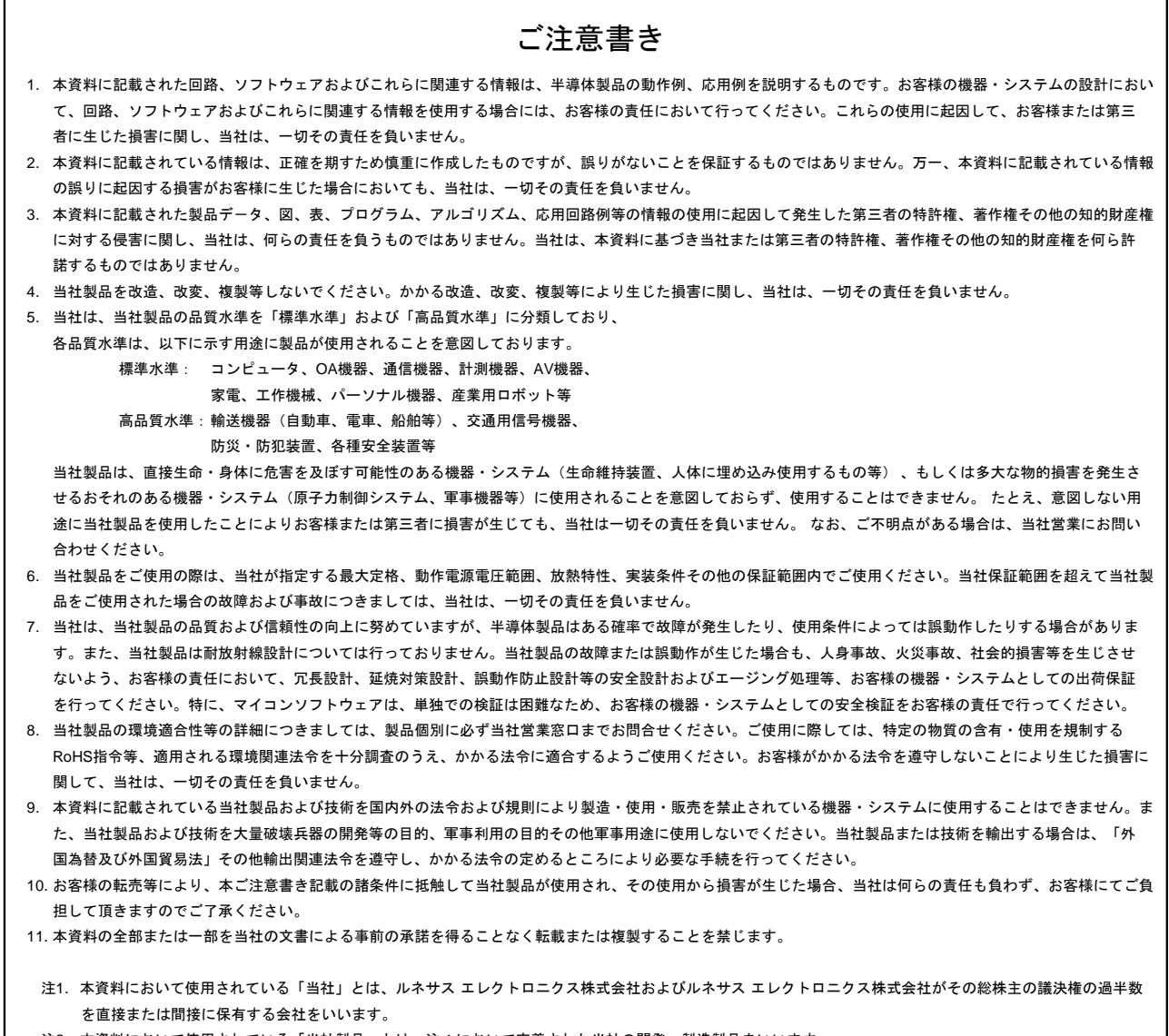

#### 注2. 本資料において使用されている「当社製品」とは、注1において定義された当社の開発、製造製品をいいます。

# ■営業お問合せ窓口<br>■営業お問合せ窓口<br>ルネサス エレクトロニクス株式会社 〒135-0061 東京都江東区豊洲3-2-24 (豊洲フォレシア)

http://www.renesas.com

※営業お問合せ窓口の住所は変更になることがあります。最新情報につきましては、弊社ホームページをご覧ください。

■技術的なお問合せおよび資料のご請求は下記へどうぞ。 総合お問合せ窓口:http://japan.renesas.com/contact/

■営業お問合せ窓口